ZEBRA ja tyylitelty seepranpää ovat Zebra Technologies Corp:n tavaramerkkejä, jotka on rekisteröity monella eri lainkäyttöalueella eri puolilla maailmaa. Kaikki muut tavaramerkit ovat omistajiensa omaisuutta. 2023 Zebra Technologies Corp. ja/tai sen tytäryhtiöt. Kaikki oikeudet pidätetään.

Ohjain on asennettava ennen tulostimen liittämistä tietokoneeseen, jotta tulostin toimii ilman ongelmia. Jos Microsoft Windows -tietokoneeseen ei ole asennettu tämän tulostimen ohjainta, lataa ja asenna se osoitteesta zebra.com/zq300plus-info, ennen kuin jatkat.

## 1 **Tulostinohjaimen asentaminen** 2 **Tulostimen purkaminen pakkauksesta** 3 **Suojakalvon poistaminen**

# **Tärkeää**

4. Irrota suojateippi kokonaan akun päältä. Hävitä suojateippi poistamisen jälkeen.

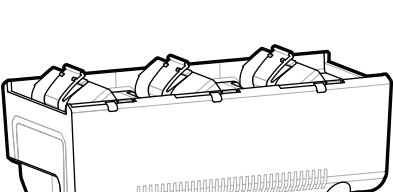

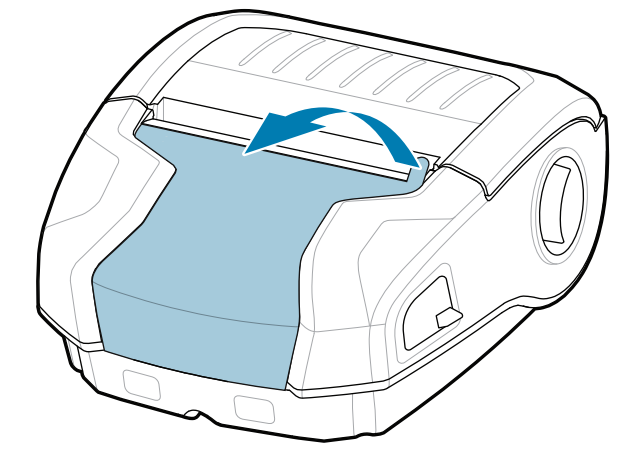

3. Vedä akun alaosassa olevaa suojateipin kielekettä ylöspäin.

Varmista, että sinulla on kaikki kuvassa näkyvät osat. Lisävarusteet voivat vaihdella alueittain.

**Siirry osoitteeseen zebra.com/zq300plus-info ja asenna tulostimen ohjain.** 

> Säilytä pakkaus ja pakkausmateriaalit siltä varalta, että tulostin on varastoitava tai kuljetettava toiseen paikkaan.

### 4 **Akun irrottaminen** 5 **Akun lataaminen**

Voit ladata tulostimen akun yhteensopivalla laturilla, telakointiasemassa tai käyttämällä verkkolaitetta.

BTRY-MPM-22MA1-01

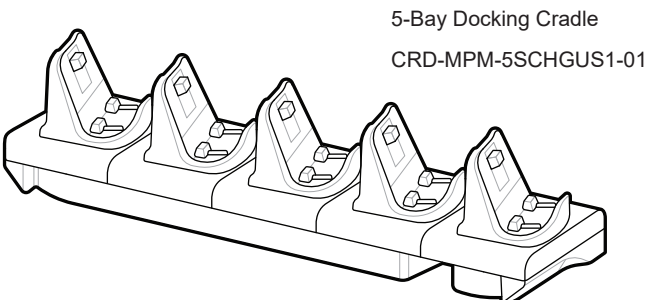

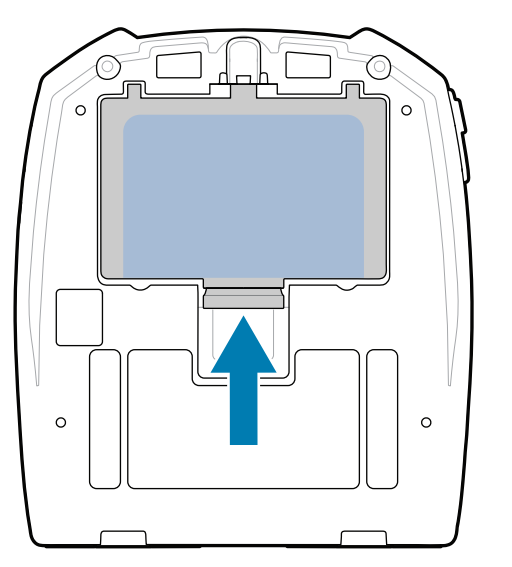

**zebra.com/zq300plus-info** https://zebra.com/zq300plus-info

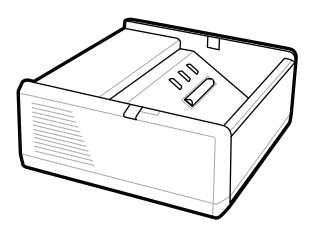

SAC-MPP-1BCHG**XX**1-01 1-Slot Battery Charger

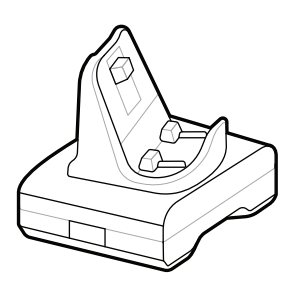

CRD-MPM-1SCHGUS1-01 1-Bay Docking Cradle

1. Paina akun vapautuskielekettä.

PWR-WUA5V12W0US AC-to-USB Adapter

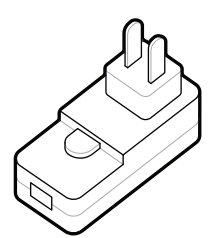

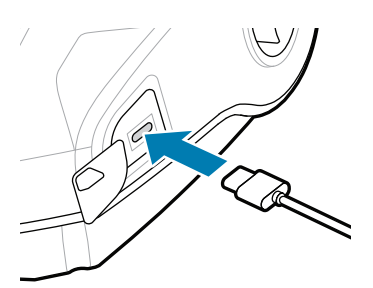

SAC-MPP-3BCHG**XX**1-01 3-Slot Battery Charger

2. Käännä akkua ja nosta se ulos tulostimesta.

**Pika-aloitusopas**

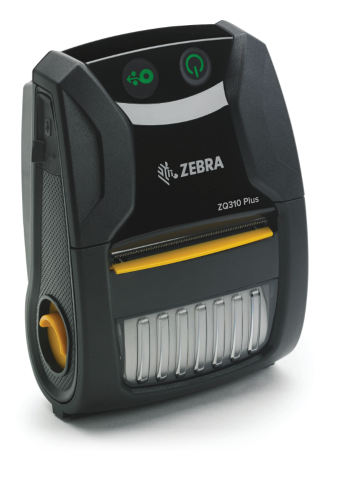

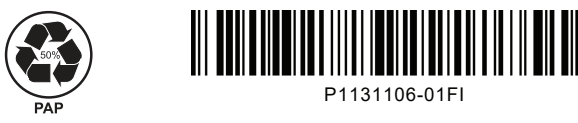

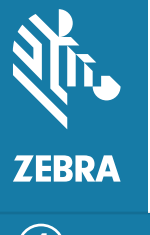

Zebra Technologies | 3 Overlook Point | Lincolnshire, IL 60069 USA zebra.com

> Osanumeroiden Xs-kirjaimet vaihtelevat alueittain.

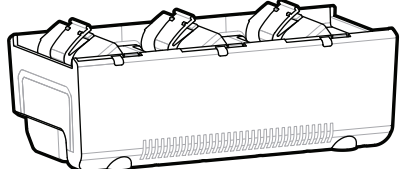

## **ZQ310 Plus ZQ320 Plus**

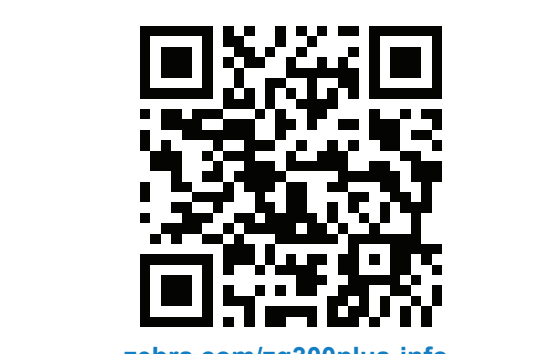

#### 8 **Mobiililaitteen pariliitos**

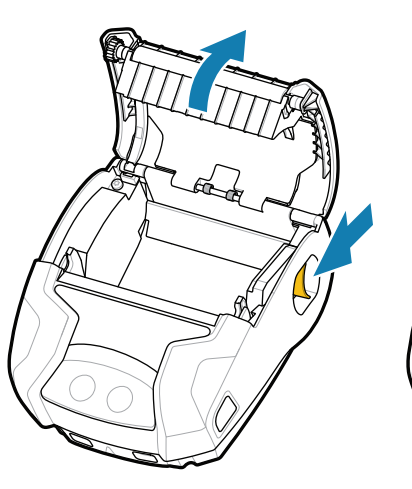

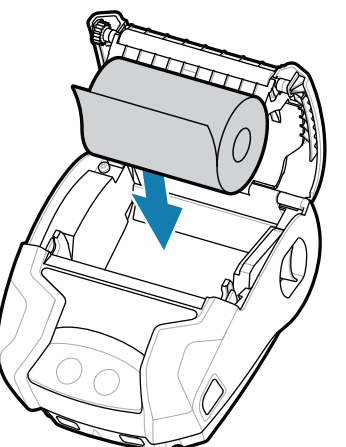

Käynnistä tulostin painamalla **POWER**-painiketta vähintään 3 sekunnin ajan ja vapauttamalla sitten painike.

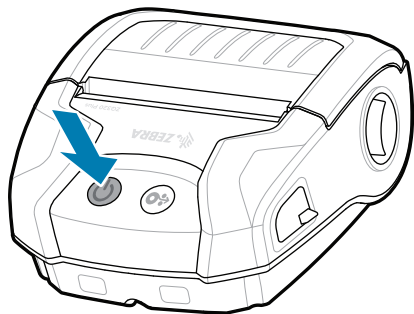

Siirrä materiaali paperiradan läpi painamalla **O**<sup>2</sup> FEED-painiketta.

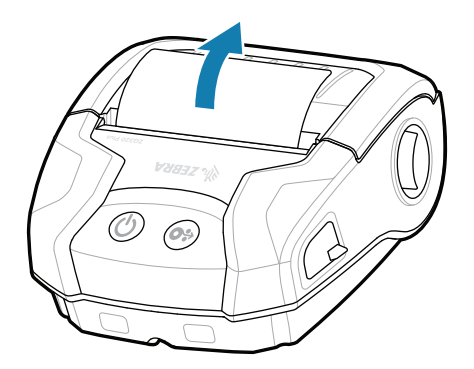

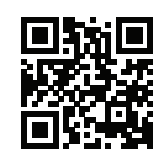

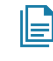

Kun laite on käynnistynyt, **POWER**-merkkivalo palaa tasaisesti. LED-merkkivalot vika, akku, Wi-Fi ja Bluetooth ilmaisevat tulostimen nykyisen tilan.

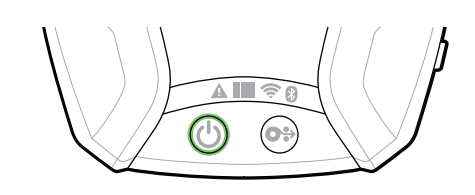

### **Tuki ja tiedot**

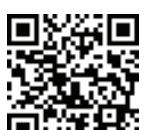

Lue käyttöohjeita ja katso ohjevideoita. Katso vastauksia yleisiin kysymyksiin kysymyksiin

**ze**bra.com/zq300plus-info<br>https://zebra.com/zq300plus-info

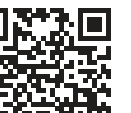

Määritä ZQ3 Plus -tulostimien asetukset Zebra Printer Setup Utility -sovelluksella. Lataa sovellus Android-laitteisiin Google Play™ Kaupasta ja iOS-laitteisiin App Storesta®.

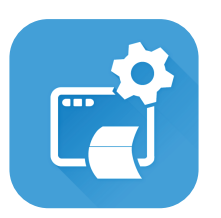

napsahtaa paikalleen. 4. Materiaalilokeron kansi

 $\overline{\circ}$ 

 $(\blacktriangleright$ 

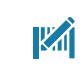

**H**eluatko suunnitella etiketin?

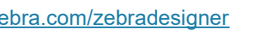

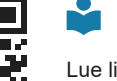

ୗୖ୕ୡ

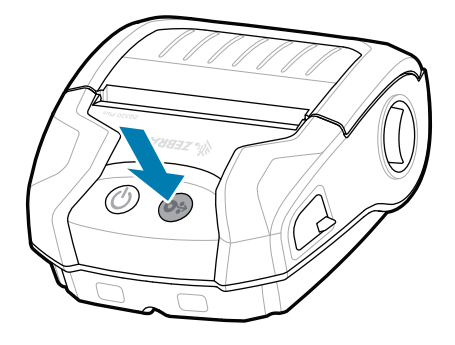

■ Tarvitsetko apua tulostimen hallintaan? National server alternanagera entropilemanagera de Haluatko suojata tulostimesi? zebra.com/profilemanager zebra.com/printsecure

zebra.com/knowledge  $\sum_{i=1}^{\infty}$ https://zebra.com/knowledge/skantaan.

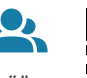

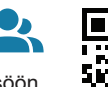

**CO** 

zebra.com/supportcommunity **L**iity Zebra-käyttäjien ja -lähettiläiden yhteisöön.<br>-<br>**⊓** 

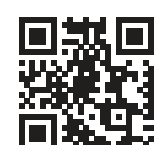

 $\bullet$ 

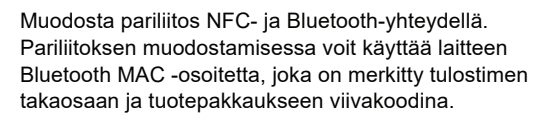

Lue lisää aidoista Zebra-tarvikkeista. Ota yhteyttä Zebraan. https://zebra.com/supplies bla ynteytta Zebraam.<br>**En la** 

**Zebra Printer Setup Utility**

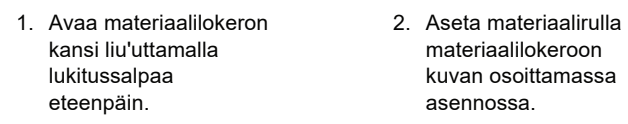

materiaalilokeroon kuvan osoittamassa asennossa. 2. Sulje materiaalilokeron 3. Materiaalilokeron kansi

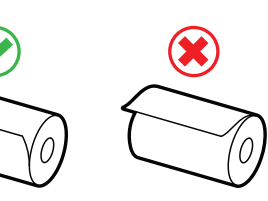

kansi ja vedä materiaalirullan pää tulostimen ulkopuolelle.

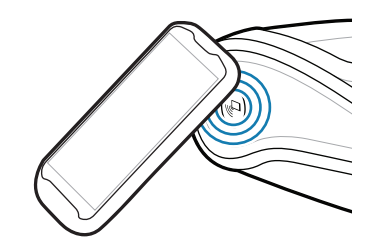

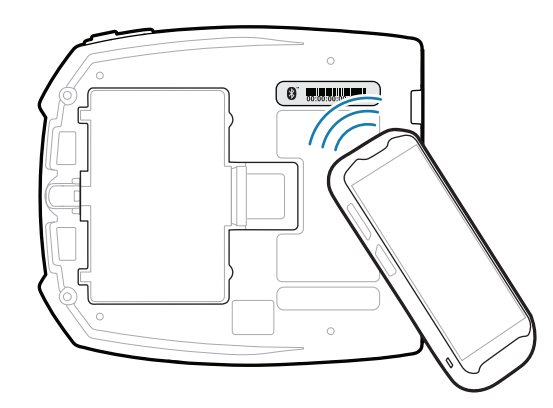

ip.zebra.com Lue lisää tuotteen patenttitiedoista.

zebra.com/supplies

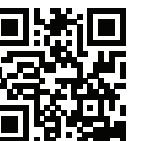

zebra.com/contactsupport

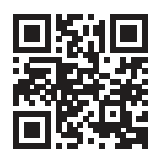

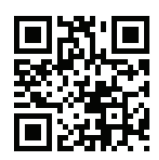

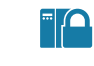

Haluatko suojata tulostimesi?

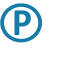

zebra.com/zebradesigner

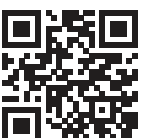

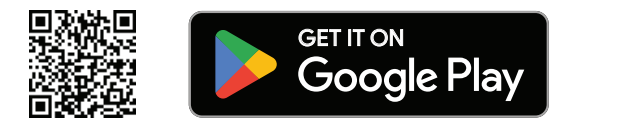

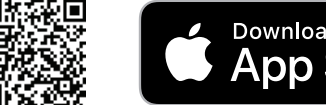

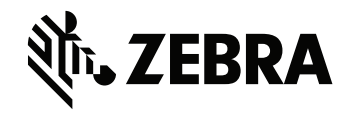

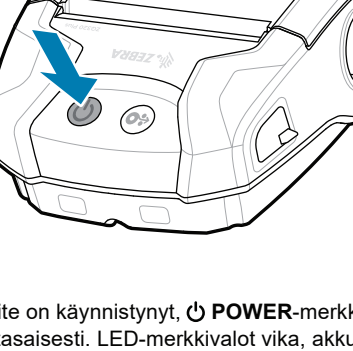

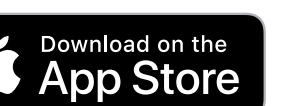